## **Tabla de Contenidos**

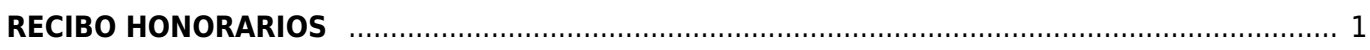

## <span id="page-2-0"></span>**RECIBO HONORARIOS**

Seleccionamos la pestaña **Recibo Honorarios**.

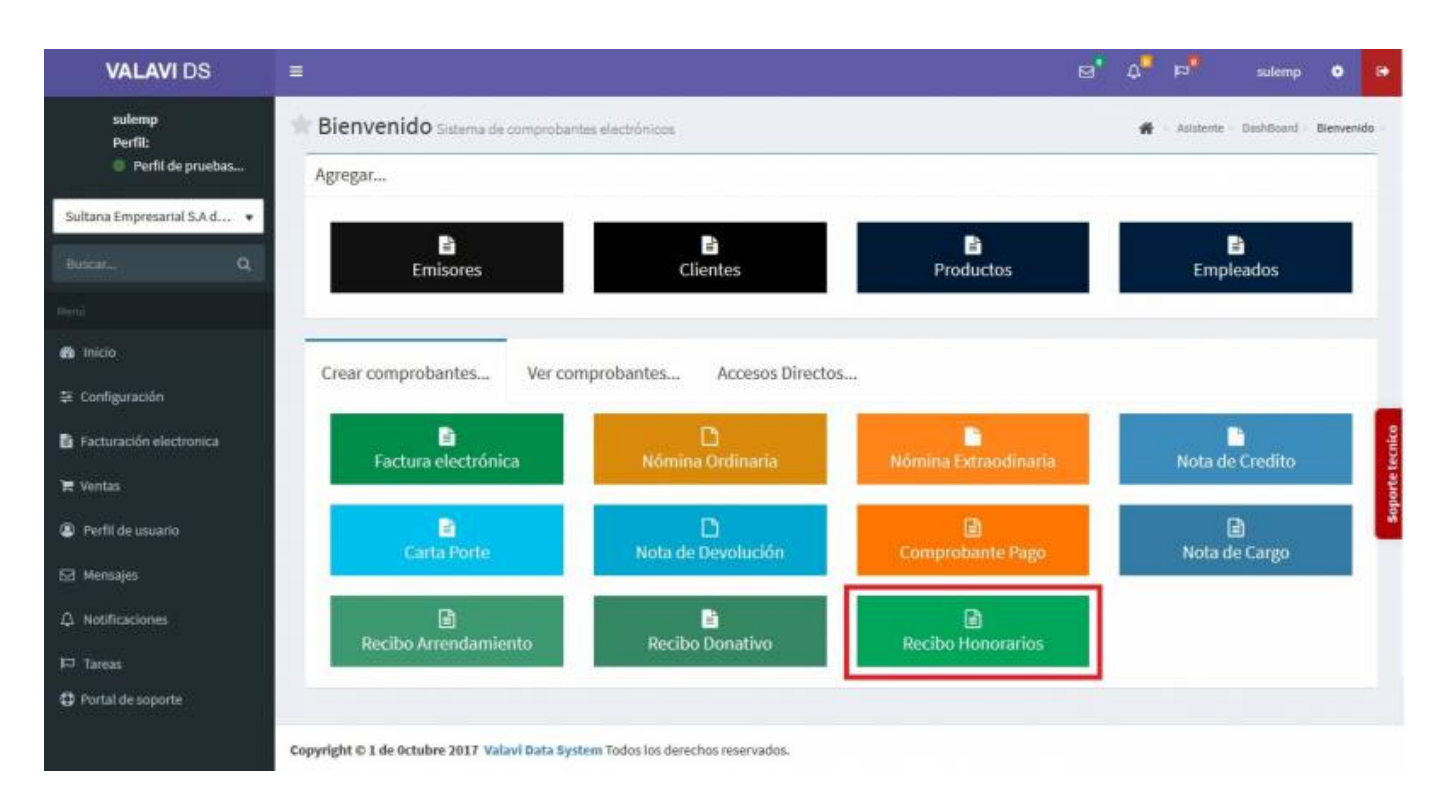

También puedes seleccionar una de las demás opciones como **Factura Electrónica, Nomina Ordinaria o Extraordinaria**, etc. y solo das **Click** en la pestaña **Tipo Comprobante** y seleccionas una opción.

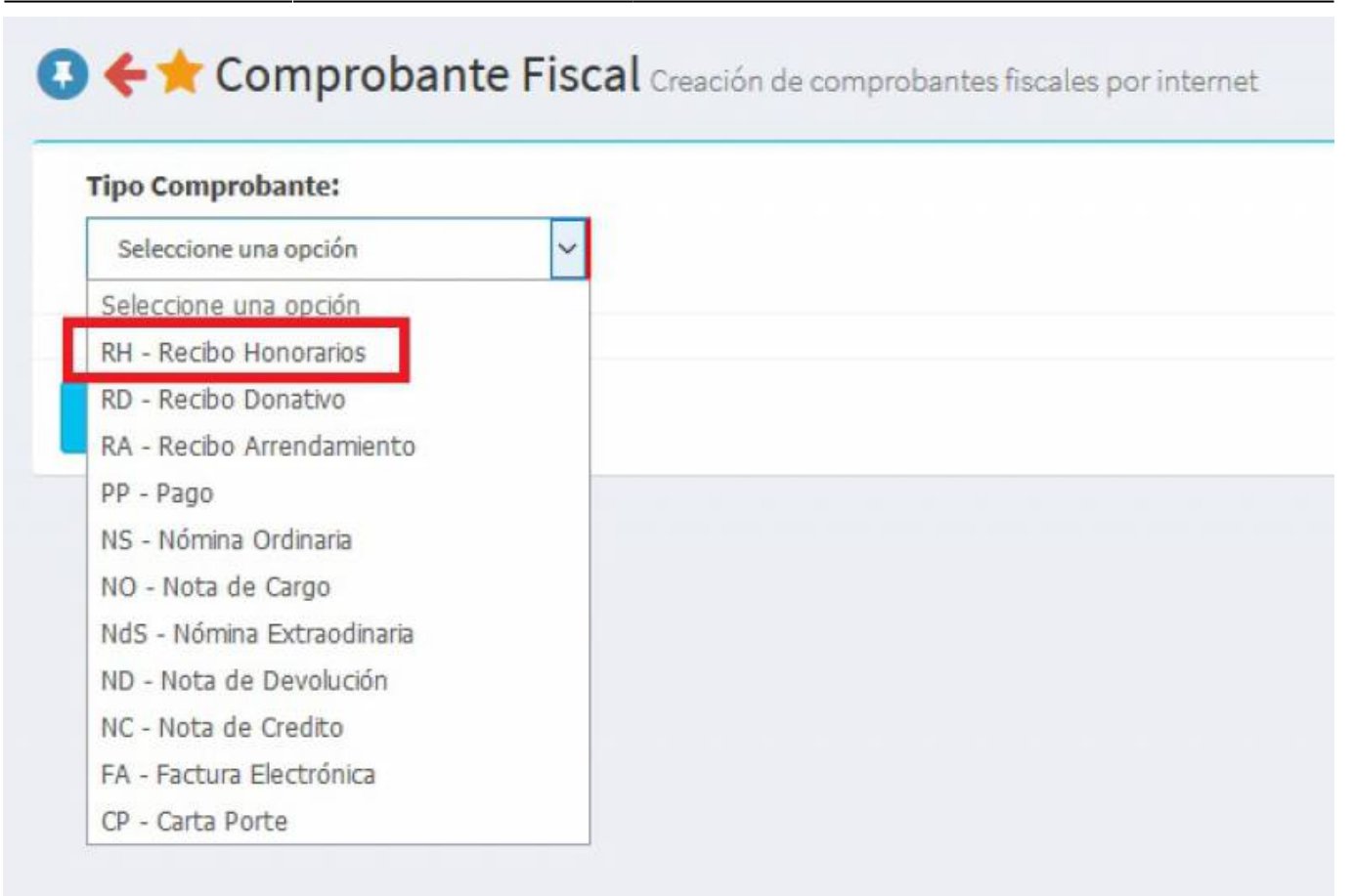

Nos llevará a la información de nuestro Comprobante Fiscal. Para poder timbrar el **Recibo de Honorarios** tenemos que haber dado de alta al **Emisor** y los **Certificados**. Seleccionamos al **Cliente**. **(**Los **Complementos** se explicarán en otro apartado**)**.

## 2020/07/24 02:28 3/6 RECIBO HONORARIOS

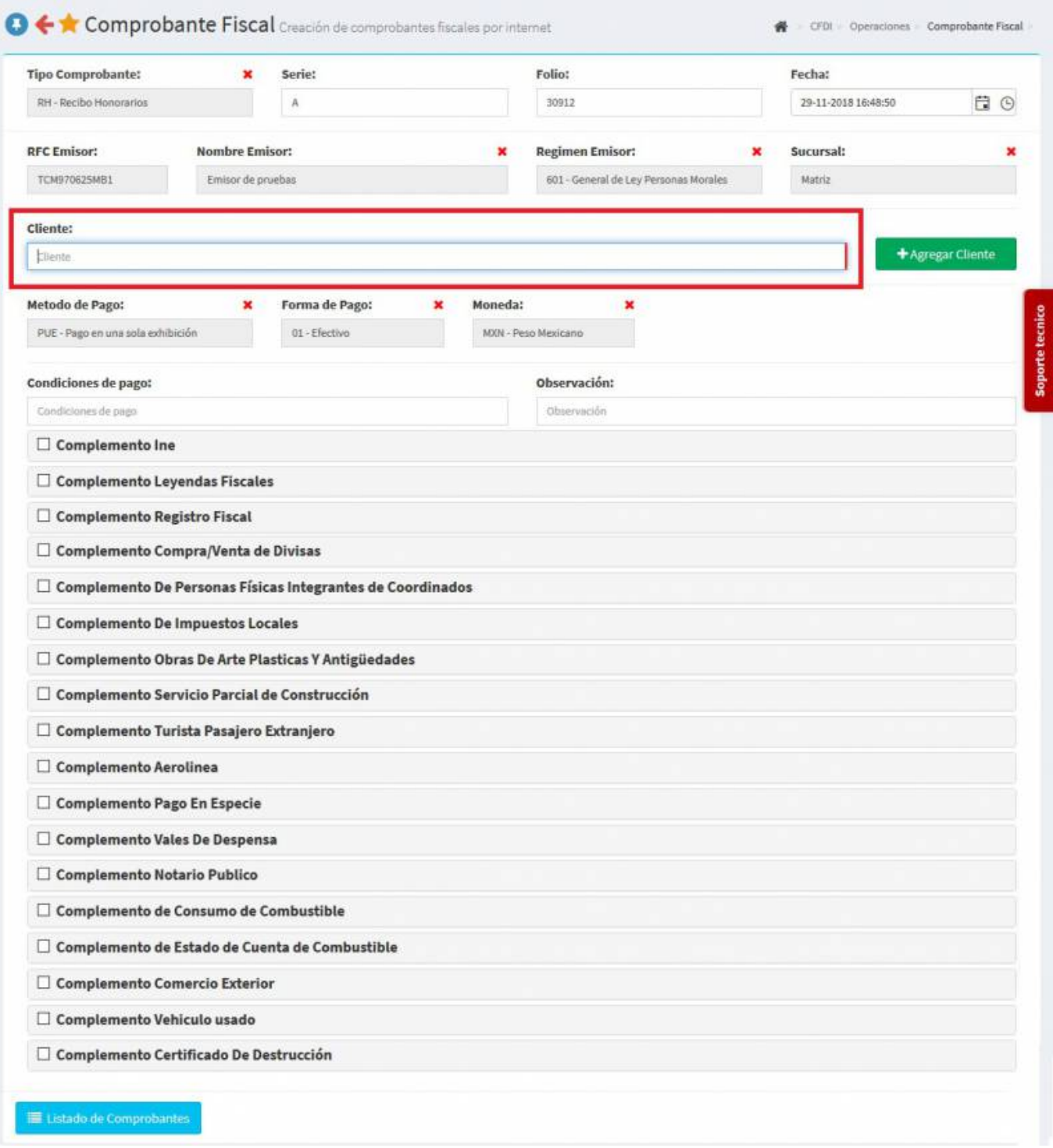

Se desplegará una pantalla donde podrás añadir los productos, puedes escribir el **No. de Identificación o la Descripción del producto**, al escribir 3 letras o números se desplegará la lista de productos para facilitar la búsqueda, o simplemente dar Click en la casilla y se desplegaran todas las opciones a escoger, en dado caso que lo requiera podrás añadir **Observaciones**, sino existe el producto podrás agregarlo en **Nuevo Producto**.

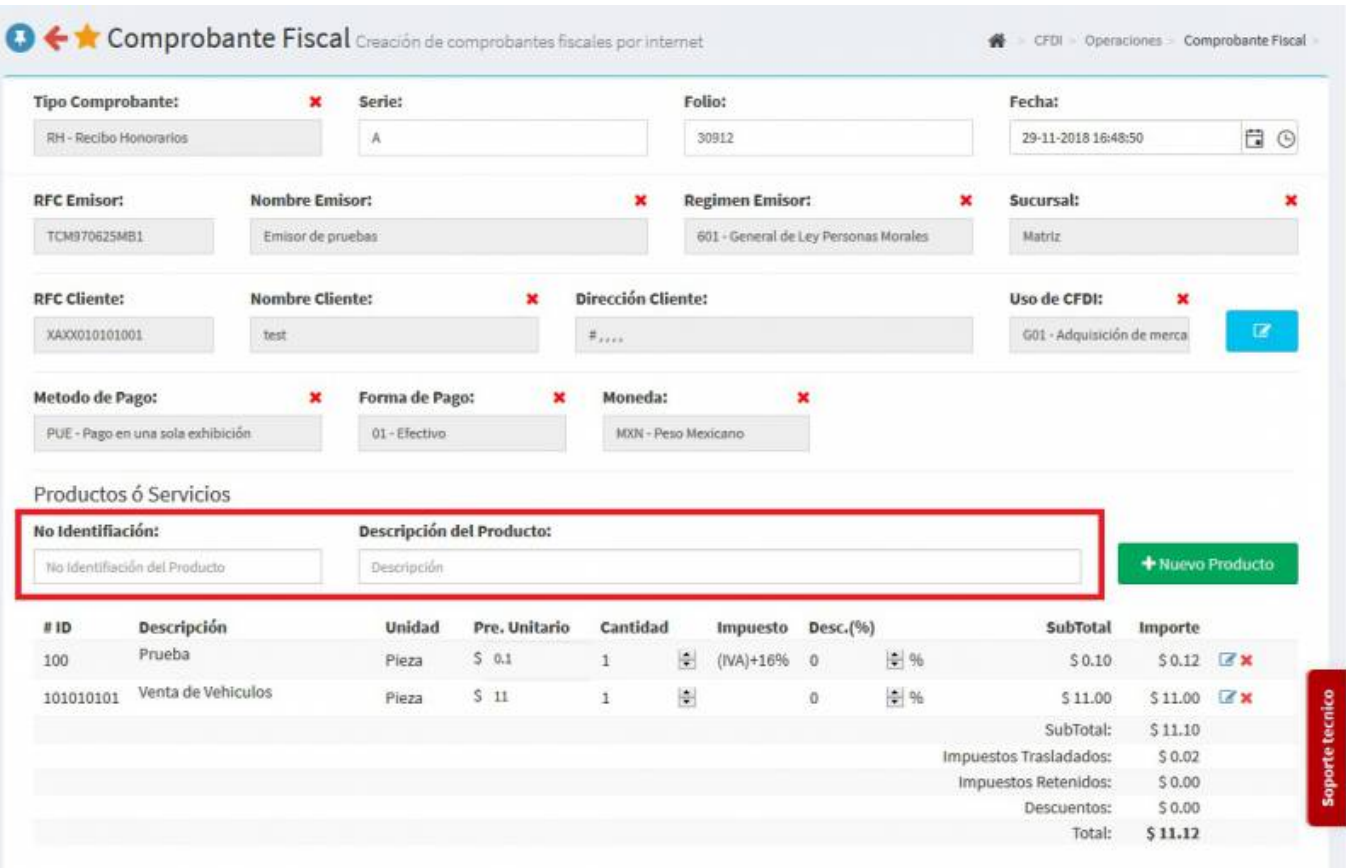

Teniendo los artículos capturados, en la parte inferior de la pantalla oprime **Generar Comprobante** para generar el Timbrado.

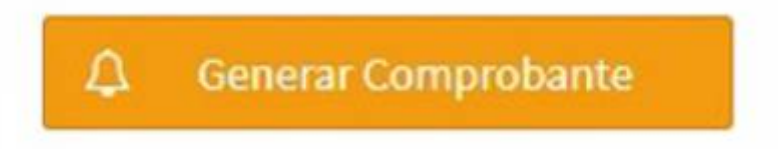

Aparecerá una pantalla y darás Click en **PDF**.

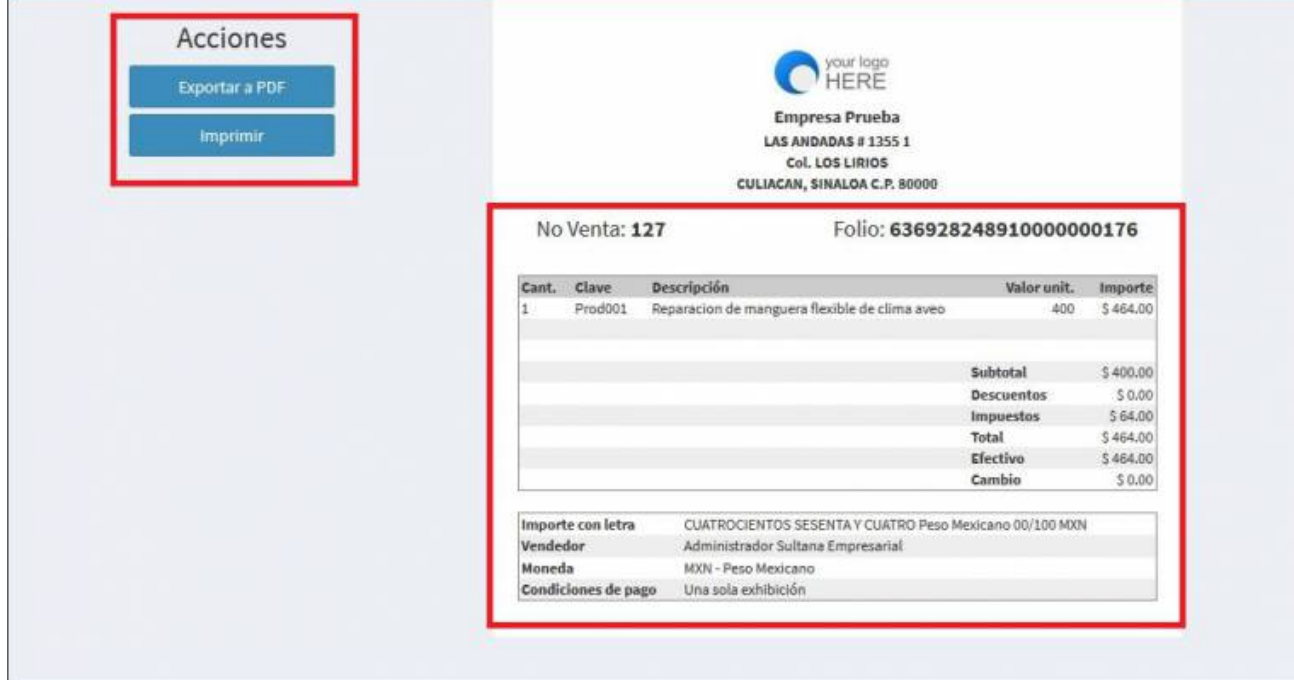

Se mostrará la factura realizada, podrás ver o descargar el **PDF, XML e Imprimirla**.

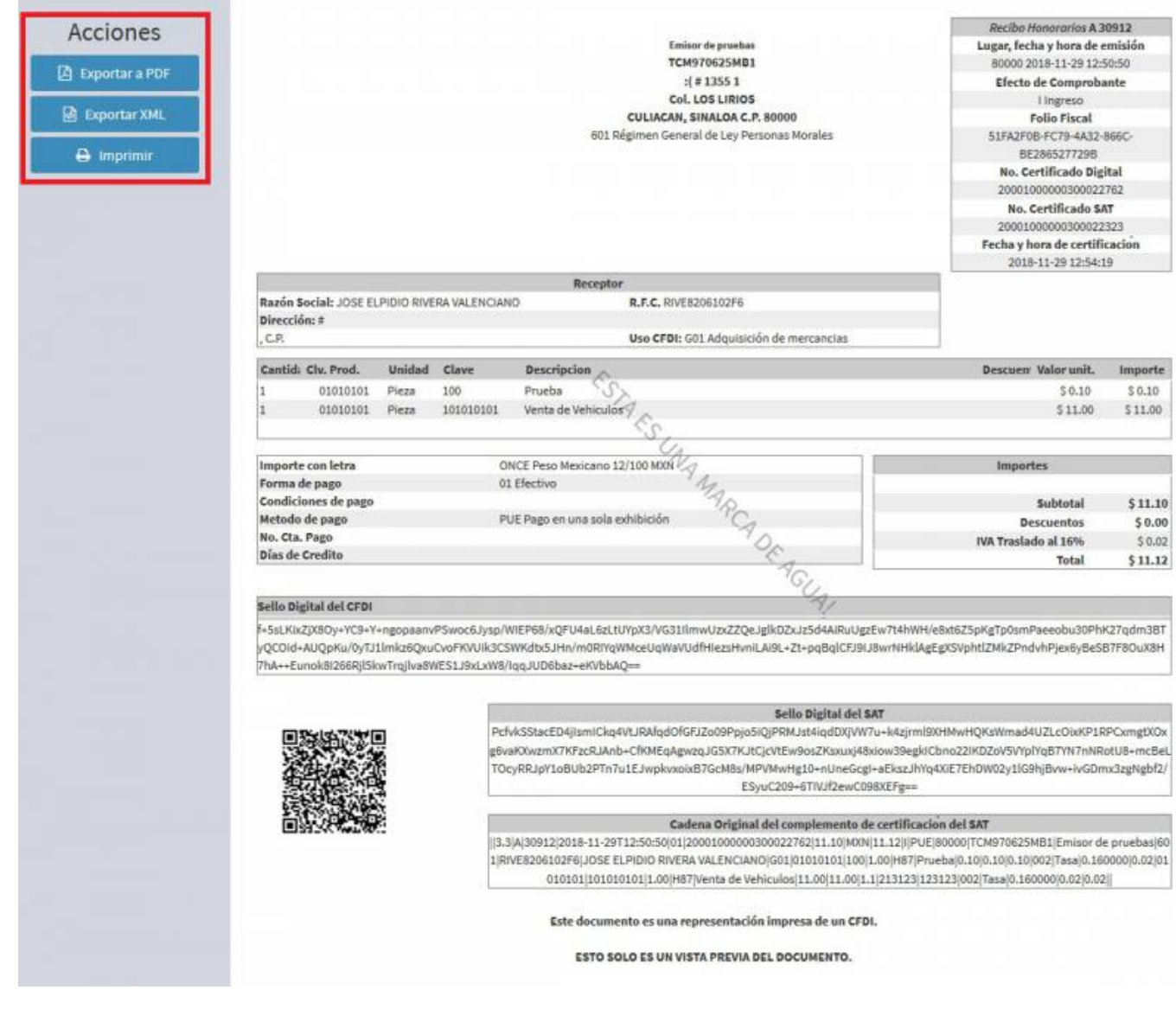

From: <https://wiki.sulemp.com/> - **Ofrecemos Soluciones**

Permanent link: **[https://wiki.sulemp.com/doku.php?id=comprobante\\_de\\_recibo\\_honorarios](https://wiki.sulemp.com/doku.php?id=comprobante_de_recibo_honorarios)**

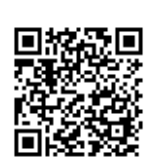

Last update: **2020/07/17 21:39**